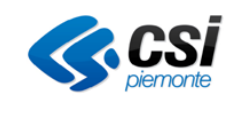

# **Manuale Utente Modulo Autorizzazione V 05**

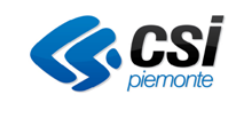

# **INDICE**

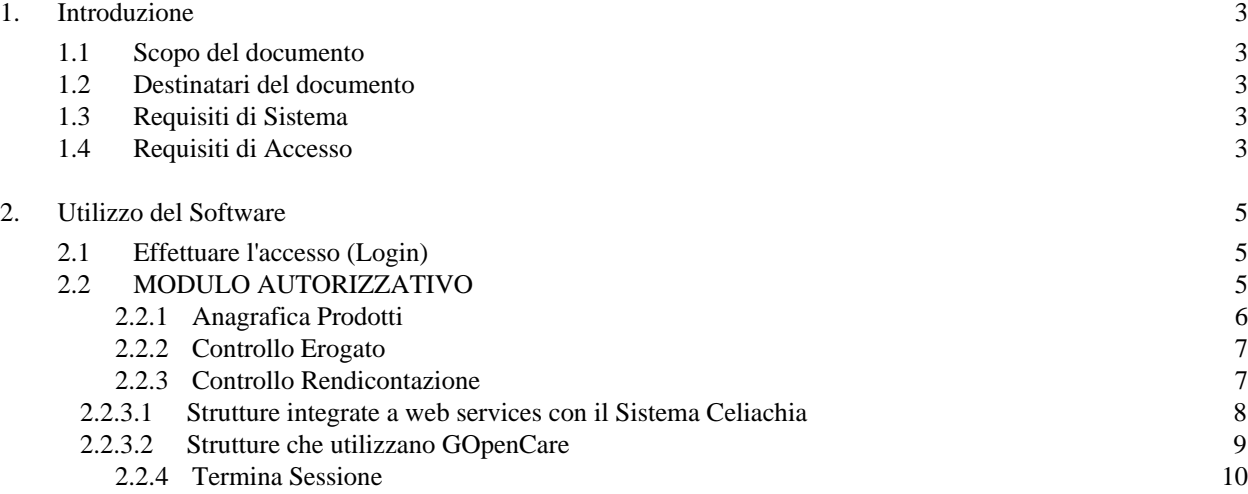

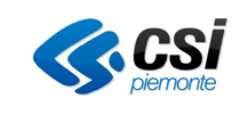

# **1. Introduzione**

# **1.1 Scopo del documento**

Scopo del presente documento è quello di illustrare all'utente come utilizzare il Sistema GOpenCare Modulo Autorizzativo.

Tale Sistema è stato progettato per facilitare il più possibile l'utente ad evitare errori di compilazione nel rispetto delle normative regionali e aziendali, ma non può completamente sostituirsi al controllo umano. L'operatore, per tanto, resta comunque responsabile dei dati da lui inseriti all'interno del sistema.

# **1.2 Destinatari del documento**

Destinatari del documento sono tutti gli operatori ASL.

# **1.3 Requisiti di Sistema**

# **Dispositivi Supportati**

Essendo un applicazione web, GOpenCare, è fruibile da diversi dispositivi tra i quali PC Desktop, Notebook, Netbook, Ultrabook, Tablet PC e Smartphone (quest'ultimi non ufficialmente supportati) a patto che si abbia una connessione internet funzionante ed un Browser Web.

#### **Browser Web Consigliati**

Per un corretto funzionamento ed una migliore esperienza utente si consiglia l'utilizzo di Mozilla Firefox v.11 o successive con plugin Adobe Reader 11 installato.

# **Browser Web supportati**

Nonostante si consigli l'utilizzo di **Firefox** per una migliore esperienza d'uso è possibile utilizzare l'applicativo senza particolari malfunzionamenti anche attraverso:

- Google Chrome
- Safari
- Internet Explorer 11 o successivi

Nel caso di Microsoft Internet Explorer verificare che il browser permetta "i file temporanei", quindi seguire

questa procedura:

1. Dal menu "strumenti" selezionare la voce "opzioni Internet"

2. Nella sezione "cronologia esplorazioni" selezionare il tasto "impostazioni"

- 3. Nella sezione "File temporanei Internet" attivare l'opzione "All'apertura della pagina Web"
- 4. Selezionare il tasto "OK"

Selezionare di nuovo il tasto "OK"

# **1.4 Requisiti di Accesso**

**Indirizzo Web** <https://celiachia.sistemapiemonte.it/autorizzazione/>

# **Credenziali di Accesso**

Per poter accedere al servizio è necessario disporre di credenziali Rupar. Qualora si abbia la necessità di accedere al sistema, ma non si disponga di tali credenziali è necessario contattare la propria ASL di appartenenza.

#### **Identificazione dell'utente**

Ogni persona fisica abilitata ad accedere al sistema è legata in maniera univoca al proprio username e password e

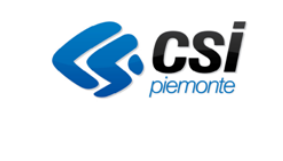

per tanto è responsabile di tutte le attività svolte con tali dati di accesso.

#### **Sicurezza delle credenziali**

Il sistema è stato progettato per garantire il massimo livello di protezione possibile ed evitare accessi non autorizzati, ma nessun dispositivo tecnologico è in grado di far fronte alla negligenza umana.

Detto questo si raccomanda di non divulgare le proprie credenziali a terzi e di non lasciarle a disposizione di tutti (post-it sul monitor del pc! ndr).

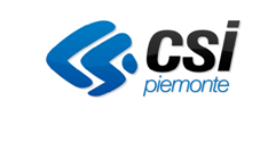

# **2. Utilizzo del Software**

In questi paragrafi vi verrà illustrato come prendere familiarità con le interfacce grafiche in modo da rendervi subito estremamente operativi in maniera efficace ed efficiente.

# **2.1 Effettuare l'accesso (Login)**

Una volta collegati all'indirizzo web dell'applicazione come indicato in precedenza, all'apparire della seguente schermata sarà necessario inserire le proprie credenziali di accesso e cliccare sul pulsante '*Accedi*' (<sup>Accedi</sup>).

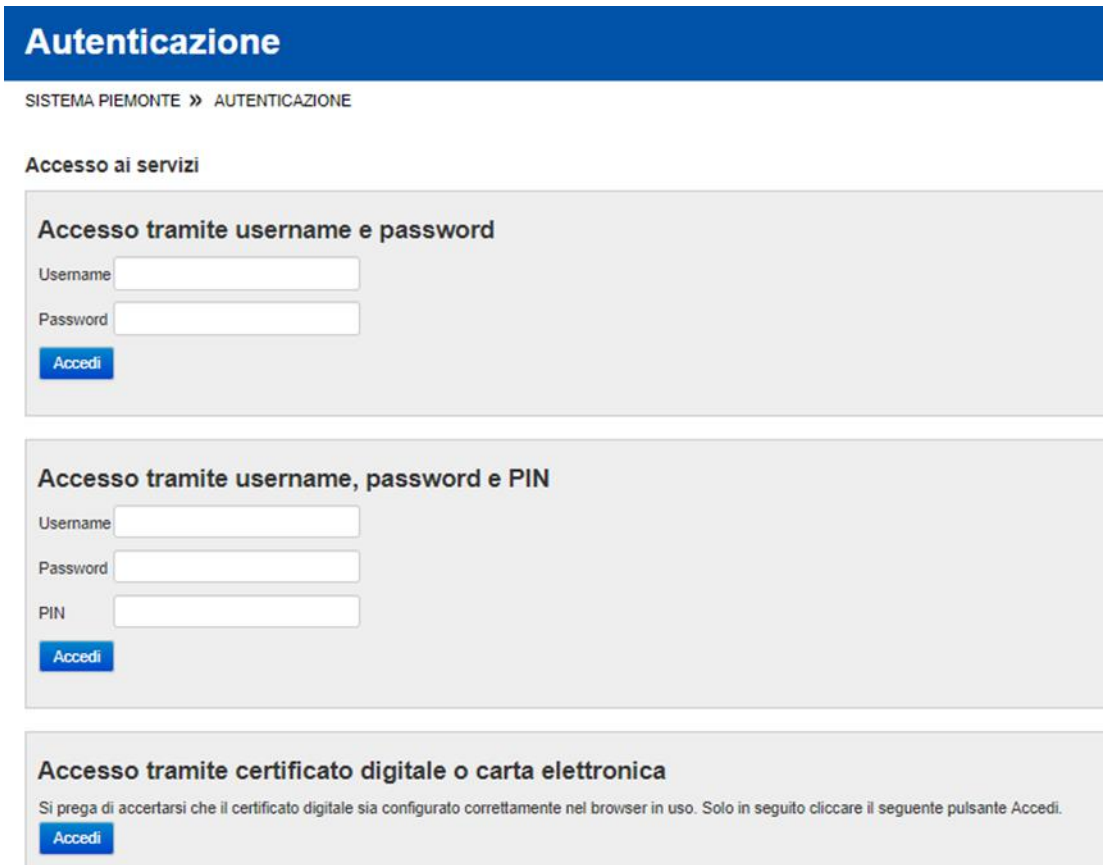

# **2.2 MODULO AUTORIZZATIVO**

#### **Home Page**

Una volta effettuato l'accesso con le vostre credenziali vi troverete all'interno della pagina principale dell'applicazione, chiamata Home Page.

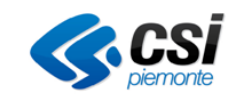

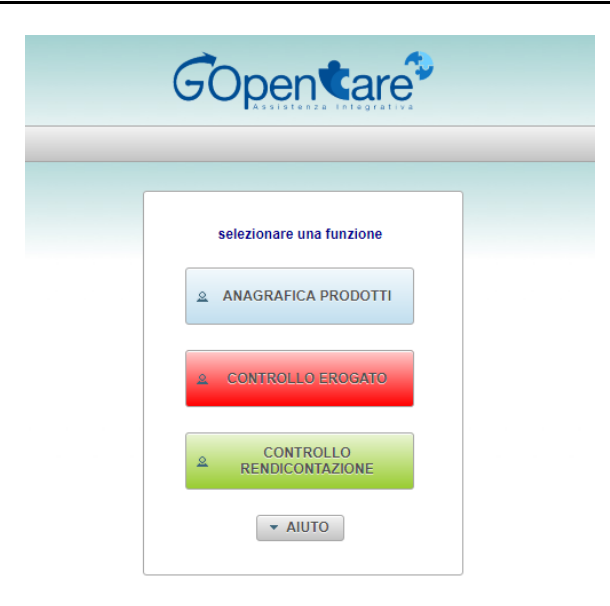

Da qui è possibile accedere alle funzioni principali dell'applicazione che saranno descritte dettagliatamente nei paragrafi seguenti.

# *2.2.1 Anagrafica Prodotti*

Raggiungibile dalla Home Page con il tasto "Anagrafica Prodotti" (**ANAGRAFICA PRODOTTI**) permette di visualizzare tutti i prodotti presenti in Banca dati di GOC, filtrabili per Codice Paraf, Codice EAN o descrizione.

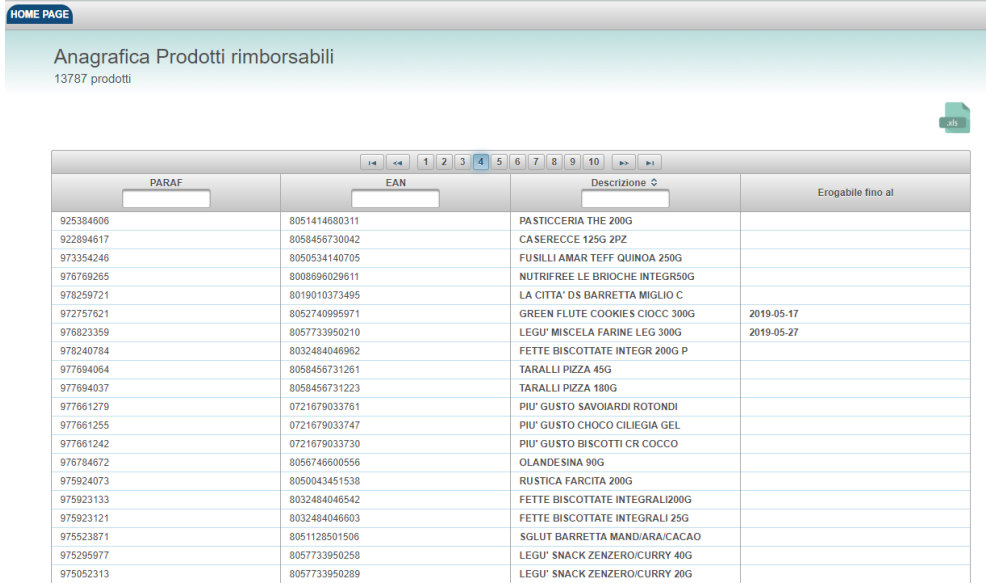

Oltre a ciò si ha la possibilità di esportare la lista completa dei prodotti visualizzati premendo sull'icona

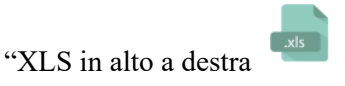

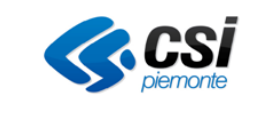

# *2.2.2 Controllo Erogato*

Dalla Home Page selezionare il pulsante 'Controllo Erogato' (**Controllo Executive del provincio del**) da cui sarà possibile cercare tutte le erogazioni effettuate presso una determinata Struttura o per un determinato assistito. Per poter cercare le spese effettuate presso una determinata struttura è necessario impostare un intervallo date non superiore ai 3 mesi o indicare il codice fiscale di un assistito.

Una volta selezionata la struttura ed i filtri sarà sufficiente cliccare sul tasto 'CERCA' ( ) per vedere i

risultati, tali risultati sono esportabili anche come report in formato .XLS ( ).

Qualora la struttura utilizzi il Modulo Erogazione WEB verranno caricate le singole erogazioni con elencati tutti i prodotti.

Mentre se la struttura utilizza il Modulo Rendicontazione verranno caricate le singole erogazioni con il totale spesa ed il numero di pezzi ma senza dettaglio

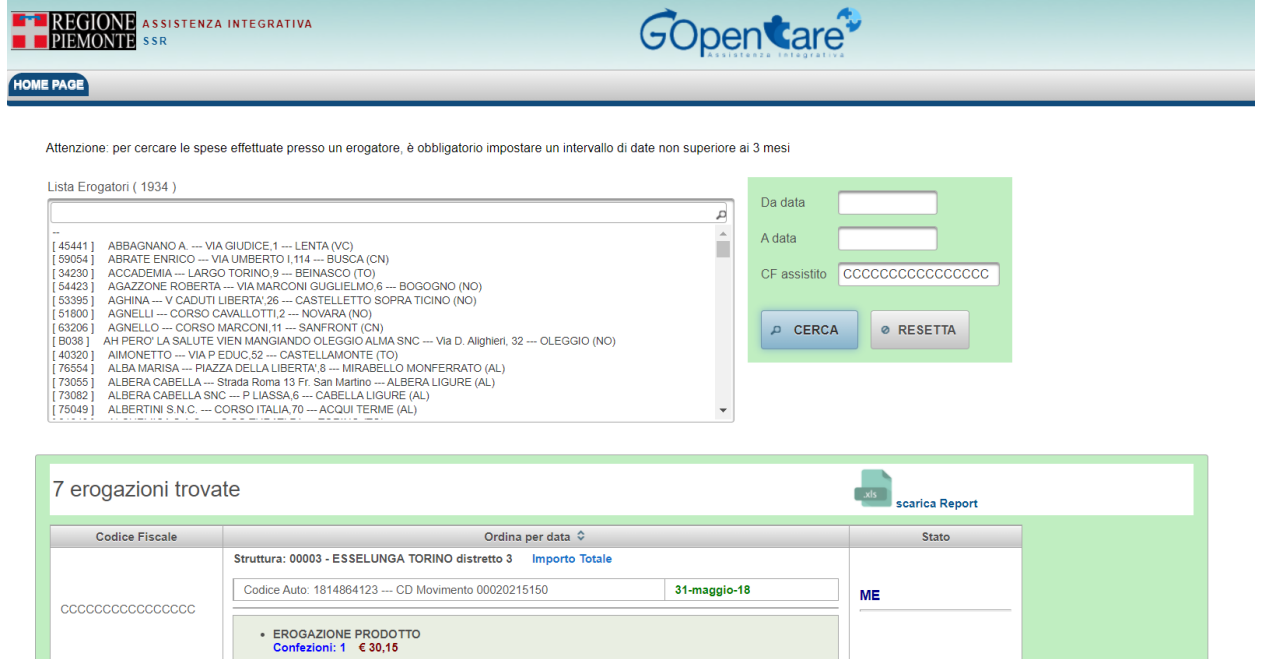

#### *2.2.3 Controllo Rendicontazione*

Dalla Home Page selezionare il pulsante 'Controllo Rendicontazione' (<sup>a Rendicontazione</sup>) da cui sarà possibile cercare, per una determinata Struttura, le Rendicontazioni aventi data contabile successiva al 01/01/2020

Il sistema propone in automatico la ricerca delle rendicontazioni della struttura selezionata a partire dal primo giorno del mese antecedente a quello in corso, ma è possibile modificare la data di inizio ed impostare eventualmente anche una data fine.

Una volta selezionata la struttura sarà sufficiente cliccare sul pulsante 'CERCA RENDICONTAZIONI' ( ) e verrà mostrata la lista delle rendicontazioni. È possibile analizzarle nel dettaglio e spuntare la Presa Visone o la

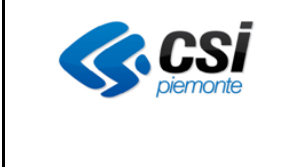

Non Presa Visione.

La visualizzazione dei risultati differisce a seconda della tipologia di struttura selezionata.

# 2.2.3.1 Strutture integrate a web services con il Sistema Celiachia

Per le strutture della grande distribuzione organizzata (GDO) o di negozi specializzati integrati a web services (NS), che mensilmente effettuano l'upload del file di rendicontazione, i dati verranno visualizzati come nell'immagine di seguito riportata:

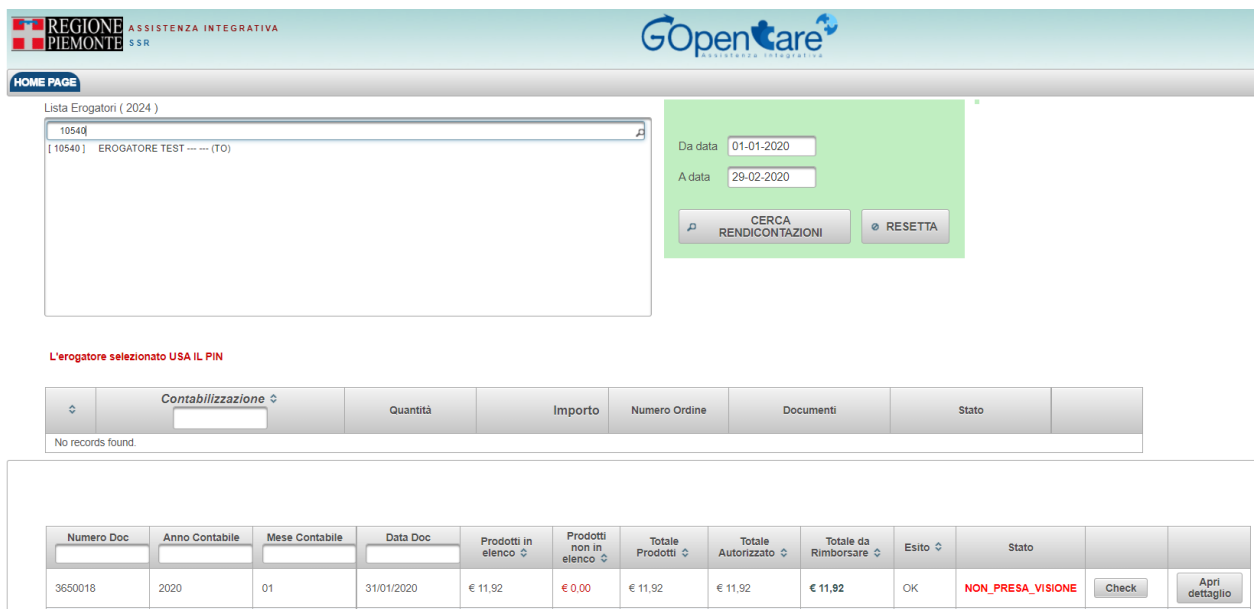

Per ogni documento contabile (Numero Doc), verranno visualizzate le seguenti informazioni di riepilogo:

- **Numero documento contabile**
- **Anno Contabile**
- **Mese Contabile**
- **Data documento contabile**
- **Prodotti in elenco**, cioè l'importo totale dei prodotti venduti e inseriti nel file di rendicontazione mensile che, a seguito dei controlli effettuati dal sistema Celiachia, risultano rimborsabili dall'SSN
- **Prodotti non in elenco**, cioè l'importo dei prodotti venduti indicati nel file di rendicontazione mensile che, in base ai controlli effettuati, non risultano rimborsabili dall'SSN
- **Tot. Documento**, cioè l'importo totale dei prodotti venduti indicati nel file di rendicontazione mensile (Prodotti in elenco + Prodotti non in elenco)
- **Totale Autorizzato**, cioè la somma degli importi autorizzati dal sistema Celiachia per le spese inserite nel file di rendicontazione. L'importo autorizzato corrisponde all'importo autorizzato dal sistema Celiachia per l'assistito al momento dell'acquisto.
- **Totale da Rimborsare**, cioè la somma degli importi da rimborsare delle spese inserite nel documento contabile.

Cliccando sul pulsante sarà possibile visualizzare i dati di dettaglio, come mostrato nell'immagine qui di

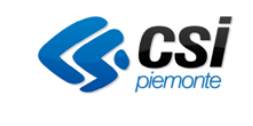

seguito:

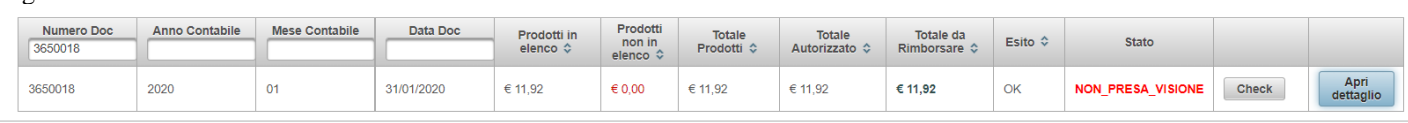

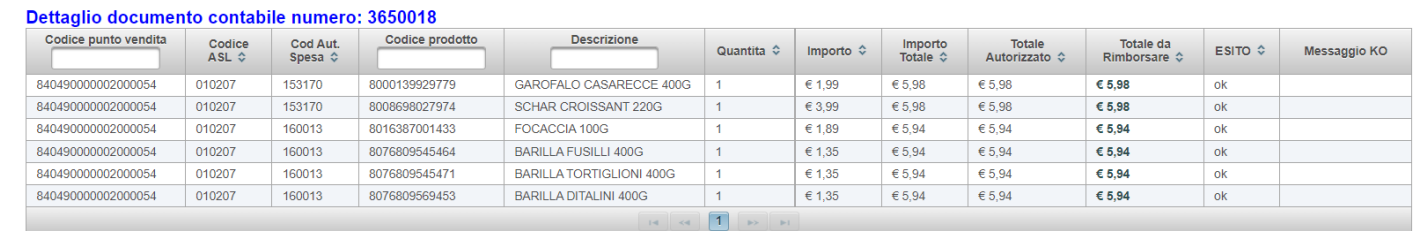

Il campo Cod Aut Spesa si riferisce al Codice attribuito dal sistema Celiachia al momento della conferma della transazione di vendita. Le righe, aventi il medesimo Cod Aut Spesa, si riferiscono ad un'unica spesa avente come importo totale dello scontrino il valore del campo Importo Totale, come autorizzato (disponibilità sul plafond dell'assistito) il valore del campo Totale Autorizzato e come quota rimborsabile il valore del campo Totale da rimborsare. Il Totale da rimborsare, per una singola spesa (Cod Aut Spesa), corrisponde all'importo minimo tra il Totale Autorizzato per quella spesa e l'importo dei prodotti venduti, riconosciuti come rimborsabili (somma dei valori presenti nel campo Importo aventi stesso Cod Aut Spesa e Esito OK).

**NB:** nel caso in cui, per il punto vendita indicato, non risultino a sistema le spese indicate nel file di rendicontazione, non verrà visualizzato alcun valore in corrispondenza delle colonne Importo Autorizzato e Importo da Rimborsare.

# 2.2.3.2 Strutture che utilizzano GOpenCare

Per le strutture come: Farmacie, Parafarmacie o Negozi Specializzati che utilizzano il Modulo di erogazione GOpenCare, le rendicontazioni verranno visualizzate come mostrato qui sotto e sarà possibile ristamparne il PDF.

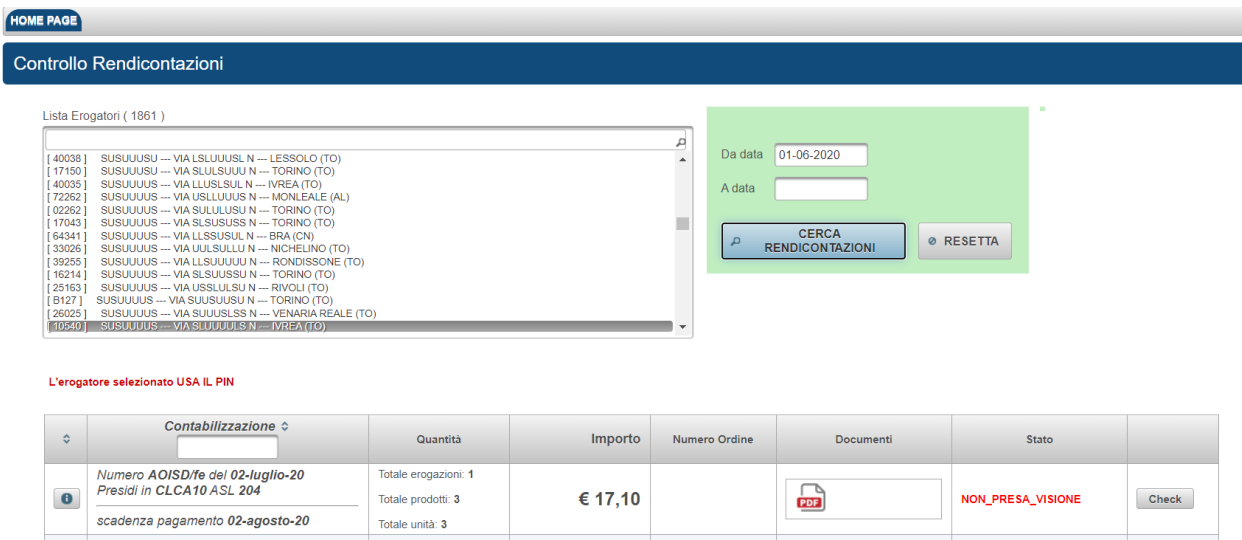

Nella prima pagina del pdf verrà riportato l'importo totale del documento con il dettaglio degli importi (netto e

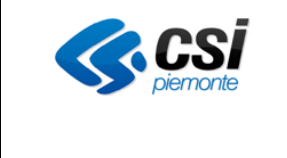

lordo) suddivisi in base all'iva. Di seguito verrà visualizzato l'elenco delle erogazioni inserite nella distinta e, per ogni singola erogazione, verranno indicati:

- Codice e descrizione del prodotto
- Quantità venduta per ogni prodotto
- Prezzo del singolo prodotto
- Importo prezzo singolo prodotto x quantità erogata
- Importo totale dell'erogazione, con il di cui dell'eventuale importo sforante il plafond dell'assistito e quindi pagato dal cittadino

NB: l'importo totale della distinta non terrà conto degli eventuali importi sforanti le erogazioni, in quanto vengono pagati dal cittadino e quindi non devono essere rimborsati.

#### *2.2.4 Termina Sessione*

Per terminare la sessione una volta completato il lavoro è possibile selezionare il pulsante 'Esci' (<sup>Esci</sup>) in alto a destra sul menù di Navigazione